## **Check for Updates of the Zoom for Android app**

## **by John Krout**

Here are the steps to check for updates of the Zoom Cloud Meetings app version on your Android device.

The easiest way to check is to open the Google Play Store app. It will appear as shown in **Illustration 1.**

At the top of the window, tap the field called **Search for apps & games**. At that point, a magnifying glass button will appear to the right of the field.

In that field, type **Zoom Cloud Meetings**, and then tap the magnifying glass button to tell the Play Store app to search for the text you typed.

If your version of the app is current, then the Play Store will instead show you the app with the word Open appear in a green rectangular button on the right, as shown in **Illustration 2**. in the illustration, the button is circled.

*If an update is available,* then the Play Store will show you the app with the word **Update** appearing in a green rectangular button on the right, instead of Open.

If that Update button appears, then tap that button to download and install the updated Zoom app.

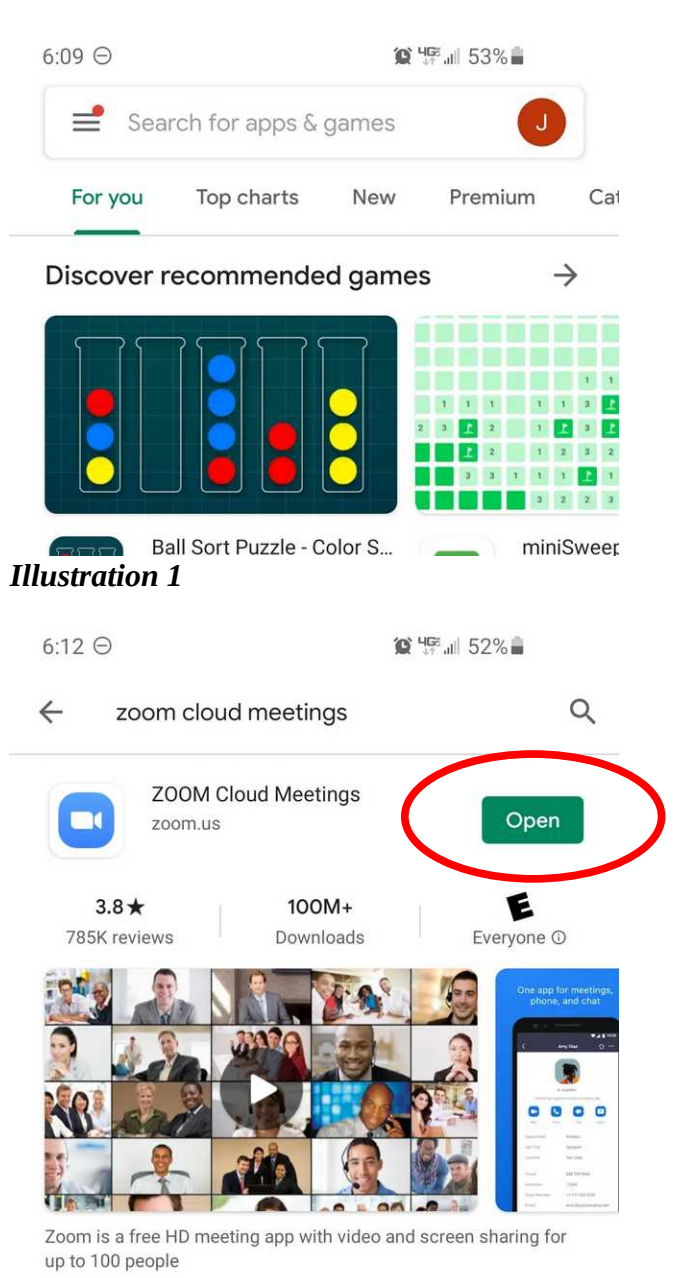

*Illustration 2*